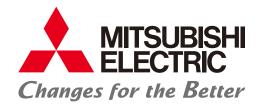

### **FACTORY AUTOMATION**

Graphic Operation Terminal GOT2000 Series Quick Start Guide

# Let's start!

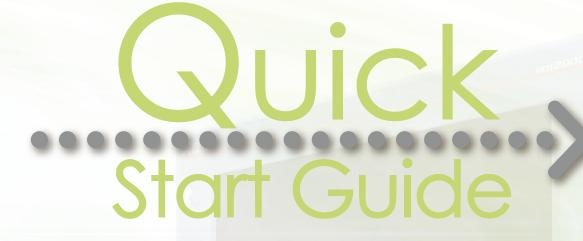

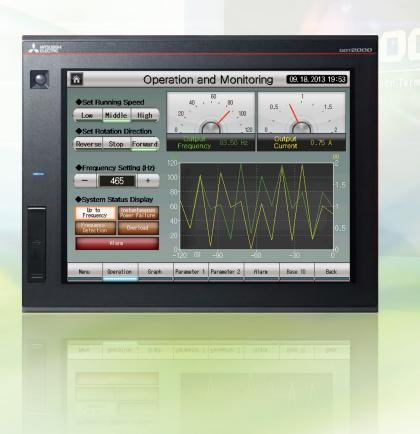

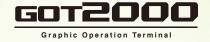

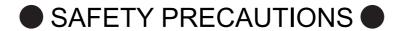

(Always read these instructions before using this product.)

Before designing a system, make sure to read the relevant manuals carefully and handle the product properly with full attention to safety.

### [PRECAUTIONS ON THE PRACTICAL TRAINING IN THIS DOCUMENT]

# DANGER

- When power is on, do not touch the terminals not to cause any electric shock accident.
- Before opening the safety cover, power off the system or secure a safe environment.

# **CAUTION**

- When installing or removing a module or unit, power off it in advance.
   Doing so while power is on can cause the module or unit to fail or an electric shock.
- When any error or malfunction occurs, stop using the module or unit immediately.

### [GOT2000-RELEVANT MANUALS]

For detailed information, refer to each manual of GOT2000.

The GOT2000-relevant manuals can be downloaded from the MITSUBISHI ELECTRIC FA Global Website (http://www.mitsubishielectric.com/fa/).

\* This document uses GT Designer3 (GOT2000) Version 1.117X for explanation.

Depending on the version used, the display of the menu and screens may differ.

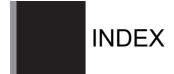

# HOW TO READ MARKS

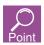

Refers to information required for operation and precautions.

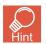

Refers to useful information.

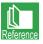

Introduces reference manuals and pages that describe details.

# **CONTENTS**

| 3                                      |
|----------------------------------------|
| 4                                      |
| 4                                      |
| 4                                      |
| 4                                      |
| 4                                      |
| 5                                      |
| 6                                      |
| 7                                      |
| 8                                      |
| 9                                      |
| 9                                      |
|                                        |
| 10                                     |
| 10                                     |
| 10                                     |
| 10                                     |
| 10                                     |
| 10<br>10                               |
| 10<br>10<br>17<br>17                   |
| 10<br>10<br>17<br>17                   |
| 10<br>10<br>17<br>17<br>21             |
| 10<br>10<br>17<br>17<br>21<br>24<br>29 |
| 10<br>10<br>17<br>21<br>24<br>29       |
|                                        |

| 4. SETTING THE SCREEN GESTURE FUNCTION      | 37 |
|---------------------------------------------|----|
| 4-1. Setting the Screen Gesture Function    | 37 |
| 5. CHECKING THE CREATED SCREEN              | 41 |
| 5-1. Checking the Display (Screen Preview)  |    |
| 5-2. Checking Data Errors (Data Check)      | 44 |
| 5-3. Checking Operations (Simulator)        | 45 |
| 6. SAVING THE PROJECT                       | 49 |
| 6-1. Saving the Project                     | 49 |
| STEP2 TRANSFERRING THE PROJECT DATA         | 50 |
| 1. TRANSFERRING THE PROJECT DATA            | 50 |
| 1-1. Transferring the Project Data          | 50 |
| 2. CONNECTING THE GOT AND THE PLC           | 53 |
| 2-1. Connecting the GOT and the PLC         |    |
| STEP3 USING THE GOT                         | 57 |
| 1. CHECKING THE ON/OFF ACTION OF SWITCHES   | 57 |
| 1-1. Checking the ON/OFF action of switches | 57 |
| 2. USING THE SCREEN GESTURE FUNCTION        | 59 |
| 2-1. Using the Screen Gesture Function      | 59 |
| APPENDIX 1 NEW FUNCTIONS                    | 61 |
| 1. UTILIZE DATA FUNCTION                    |    |
| 2. INPUT ASSIST FUNCTION                    |    |
| 3. HELP                                     | 64 |
| APPENDIX 2 FUNCTION UPDATE                  | 65 |
| 1. SCREEN DESIGN SOFTWARE UPDATE            | 65 |
| APPENDIX 3 GOT FUNCTIONS                    | 66 |
| 1. LIST OF GOT FUNCTIONS                    | 66 |
| APPENDIX 4 RELEVANT CATALOGS AND MANUALS    | 71 |

### FEATURES OF THE GOT

GOT is the abbreviation of "Graphic Operation Terminal".

Switches and lamps had been conventionally attached to an operation panel as hardware. However, by using the screen design software, those can be created, and displayed and operated on the monitor screen of the GOT, the touch-panel HMI.

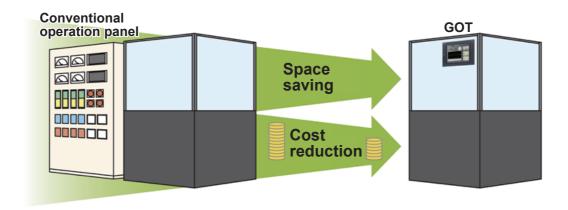

#### Advantages of the GOT

- (1) Downsizing the operation panel Since switches and lamps are created using software, the number of components attached to the operation panel as hardware can be reduced and the panel itself can be downsized.
- (2) Cutting costs for wiring Wiring between components inside the operation panel is replaced with screen design by software, eliminating the need for the wiring, which requires a large amount of time and cost.
- (3) Standardizing operation panels
  Even though required specifications changes, you just need to change settings using software.
  Therefore, operation panels can be standardized.
- (4) Adding extra values as an HMI (Human Machine Interface)
  The GOT can easily display graphics, text, and alarms in addition to switches and lamps.
  Therefore, the extra value of your entire equipment can be improved.

The following shows the features of the GOT2000 series.

# High-speed processing

Compared with the GT16 model of the GOT1000 series, the monitoring performance has been improved more than twice.

Even highly-loaded processing including logging, script, alarm, and device data transfer can be operated easily.

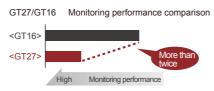

# Increased memory capacity

The project data compression technology allows users to use project data of up to 128 MB without using an SD card.

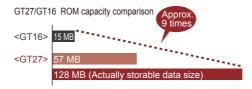

# Multi-touch gesture function

You can scroll and zoom in and out screens using the gesture function.

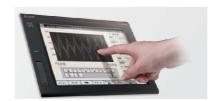

# Clear text and parts

You can create highly-attractive screens with fonts and parts that are clear even when the screen is zoomed in or out.

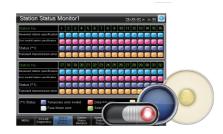

# Enhanced lineup

The standard model (black) and the white model are available. You can select the colors for your needs. Since the white model has no USB interface on the GOT front face, cleaning is easy. You can select an appropriate model and use it at various situations.

### FEATURES OF THE GOT

# 6 GOT's appearance and enhanced interface

The following shows the GOT2000's appearance and its enhanced interface.

#### [Front face]

#### Human sensor Simple design The GOT detects an operator and The stylish and simple design with displays its screen automatically. a linear motif is sleek and When no one is around, complements any machine design. the backlight turns off to save energy. \* GT27 (15" and 12.1" only) USB device GOT 2000 Data can be transferred without opening the cabinet. \* The USB device is on the rear face for the white model and GT21. USB host LED backlight Screen data can be transferred The long life cycle minimizes and data in the GOT can be maintenance and replacement costs. retrieved using a USB memory. A USB mouse and keyboard

#### [Rear face]

\* GT27 and GT25 only. The USB host is on the rear face for the white model.

can be connected.

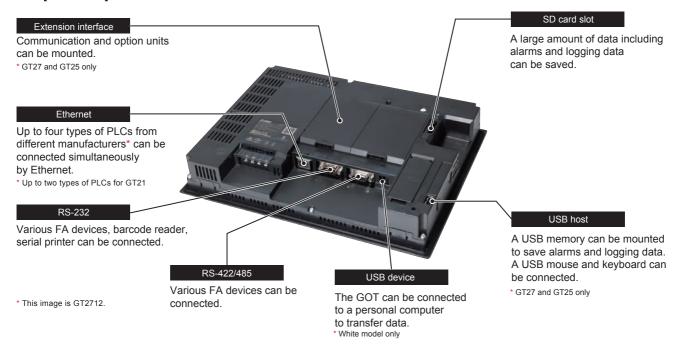

# FEATURES OF GT Designer3

GT Designer3 is the software to create screens for the GOT2000 series and the GOT1000 series. This software enables you to create and simulate a project, and transfer data between the GOT and a personal computer.

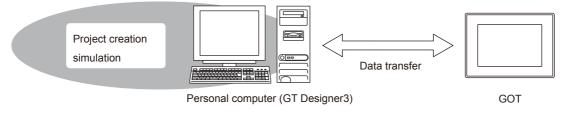

GT Designer3 consists of the following screen design software.

- GT Designer3 (GOT2000): Screen design software for GOT2000 series
- GT Designer3 (GOT1000): Screen design software for GOT1000 series This document describes creating a screen for GOT2000 with GT Designer3 (GOT2000).

#### Screen image of GT Designer3 (GOT2000)

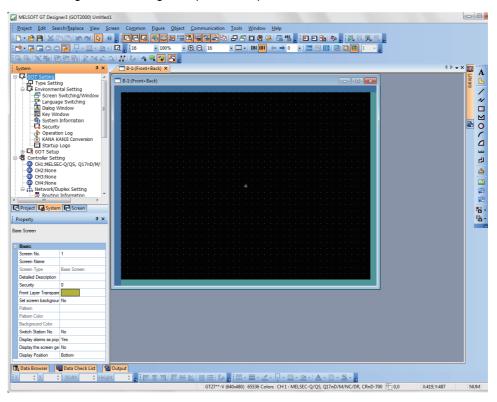

# FEATURES OF GT Designer3

# SCREEN LAYOUT OF GT Designer3

The following shows the screen layout of GT Designer3.

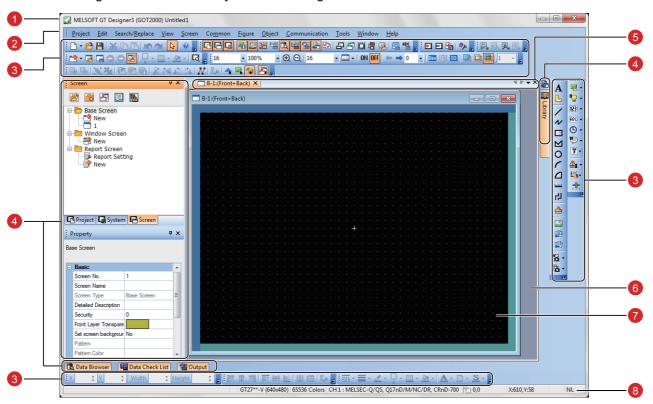

1 Title bar

Toolbar

- Displays the software name, a project name, and a file name.
- 2 Menu bar GT Designer3 can be operated from pull-down menus.
- GT Designer3 can be operated by buttons. You can place the toolbar on the left, right, top, or bottom.
- Ocking window Windows that can be docked with the screen of GT Designer3.
- 5 Editor tab

  Displays the tabs of the windows and screen editors which are displayed on the work window.
- 6 Work window Displays screen editors, the [Environmental Setting] window, the [GOT Setup] window, and other windows.
- 7 Screen editor

  Creates a screen to be displayed on the GOT by placing figures and objects on the screen editor.
- 8 Status bar Displays information according to the position of the mouse cursor, the status of a selected figure or object.

# SCREENS THAT CAN BE CREATED WITH GT Designer3

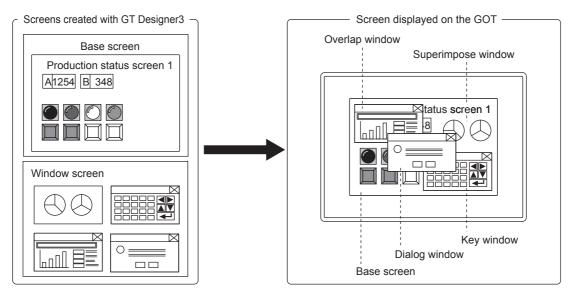

#### (1) Base screen

A screen that is displayed as a base screen of the GOT.

The screen switching device controls the display of a base screen.

#### (2) Window screen

A screen displayed as an overlap window, superimpose window, key window, and dialog window on the GOT.

#### (a) Superimpose window

A window superimposed on a base screen and displayed as a part of the base screen.

Up to two superimpose windows (superimpose window 1 and 2) can be displayed simultaneously.

A screen switching device controls the display of a window screen.

#### (b) Overlap window

A pop-up window displayed over a base screen.

Up to five overlap windows (overlap window 1 to 5) can be displayed simultaneously.

The display position of an overlap window can be moved with a touch operation or a display position specification device.

A screen switching device controls the display of a window screen.

(GT21 can display up to two overlap windows (overlap window 1 and 2) simultaneously.)

#### (c) Key window

A pop-up window displayed on a base screen for the numerical input and others.

The display position of the key window can be moved with a touch operation.

Two types of key windows are provided: GOT standard key window and user-created key window.

#### (d) Dialog window

A window displaying error messages, warning messages, and GOT system messages in the foreground.

While a dialog window is displayed, other screens cannot be operated.

A screen switching device controls the display of a window screen.

#### (3) Report screen

A window for outputting the data by the report function.

This screen is not displayed on the GOT.

# PREPARING REQUIRED DEVICES

# DEVICES REQUIRED TO OPERATE THE GOT

To operate the GOT, the GOT (1), cables (2), a personal computer and software (3), and a controller (4) are required.

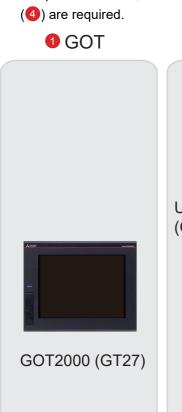

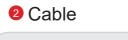

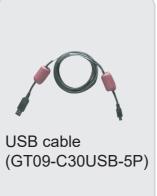

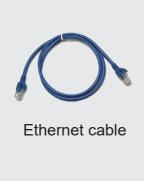

Personal computer and software

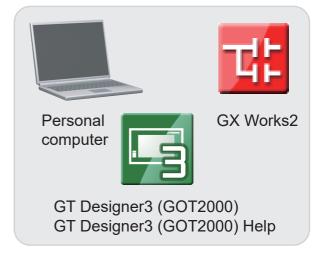

4 Controller

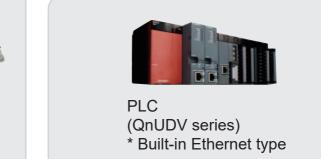

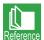

For how to install the screen design software, refer to the following.

• GT Works3 Installation Instructions BCN-P5999-0066/BCN-P5999-0071 For the connecting method of the GOT and a controller, refer to the following.

• GOT2000 Series Connection Manual (Mitsubishi Products) For GT Works3 Version1 SH-081197ENG

#### 1. CREATING A NEW PROJECT

# Creating a New Project

STEP1

The following screen is created in this document.

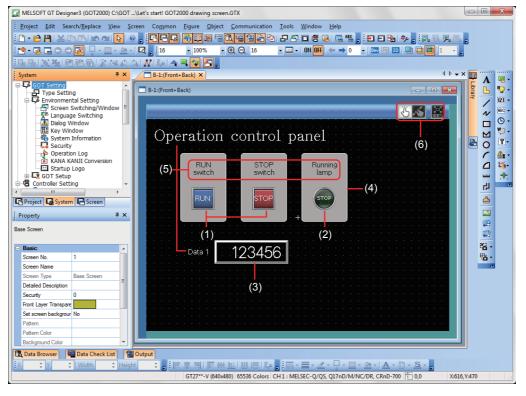

(1) RUN switch, STOP switch

Touch each switch to turn on or off a bit device of the PLC.

- 2-1 Creating a RUN Switch
  - 2-2 Creating a STOP Switch
- (2) Running lamp

Turns on or off according to the status of the bit device of the PLC.

- 2-3 Creating a Running Lamp
- (3) Numerical display

Displays the value stored in the PLC.

- 2-4 Creating a Numerical Display
- (4) Figure (Rectangle)

Place rectangles to make switches and lamps more visible.

- → 3-1 Creating a Figure (Rectangle)
- (5) Figure (Text) 1) to 5)

Characters that describe screens, switches, and lamps are displayed.

- → 3-2 Creating Figures (Text) 1 to 3
  - 3-3 Creating Figures (Text) 4 and 5
- (6) Screen gesture switch

Pinch in the screen to zoom out the screen and pinch out the screen to zoom in the screen with this switch.

→ 4-1 Setting the Screen Gesture Function

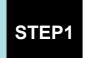

#### 1. CREATING A NEW PROJECT

### 1. Creating a new project

Start GT Designer3 (GOT2000) and follow the wizard to configure the settings.

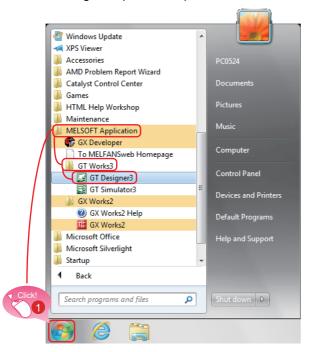

1 Select [MELSOFT Application] → [GT Works3]
→ [GT Designer3] from the start menu of Windows.

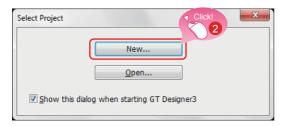

Click the [New] button in the Select Project dialog.

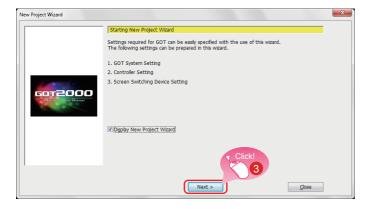

3 Click the [Next] button on the start screen of New Project Wizard.

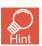

GT Designer3 can be started from the desktop when a shortcut icon was created at the installation.

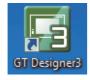

#### 1. CREATING A NEW PROJECT

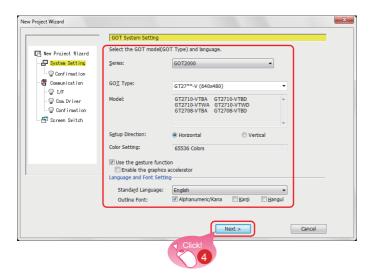

- 4 Check the settings on the system setting window and click the [Next] button.
  - Series: GOT2000
  - GOT Type: GT27\*\*-V (640×480)
  - Use the gesture function: Selected
  - Standard Language: English
  - Outline Font

Alphanumeric/Kana: Selected

Kanji: Cleared Hangul: Cleared

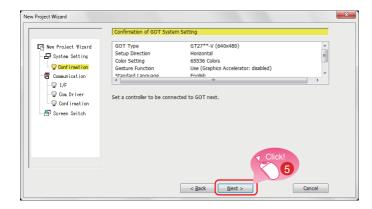

5 Check the displayed settings and click the [Next] button.

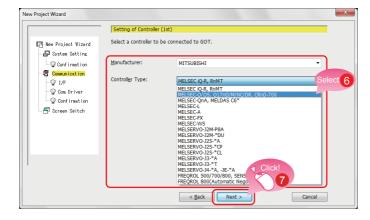

- 6 Select [MELSEC-Q/QS, Q17nD/M/NC/DR, CRnD-700] in a drop-down list of [Controller Type] on the communication settings window.
- 7 Click the [Next] button.

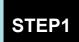

#### 1. CREATING A NEW PROJECT

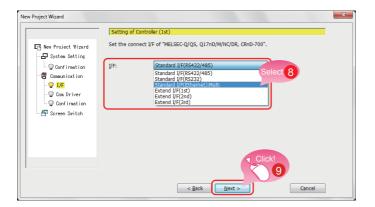

- 8 Select [Standard(Ethernet):Multi] in a dropdown list of [I/F].
- Olick the [Next] button.

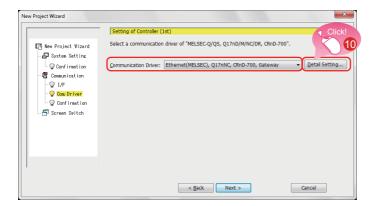

n Check the communication driver setting and click the [Detail Setting] button. Communication Driver: Ethernet(MELSEC), Q17nNC, CRnD-700, Gateway

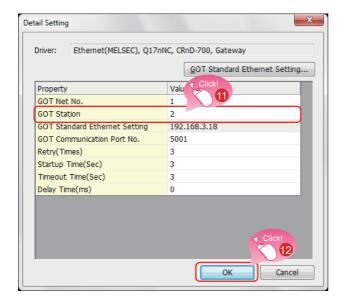

- 1 The window shown left appears. Change the value of [GOT Station]. GOT Station: 2
- Click the [OK] button.

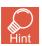

Click the [GOT Standard Ethernet Setting] button to change the IP address of the GOT.

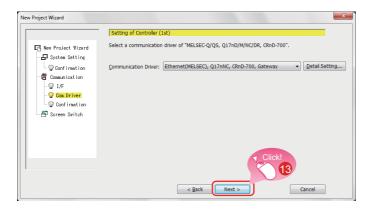

Click the [Next] button.

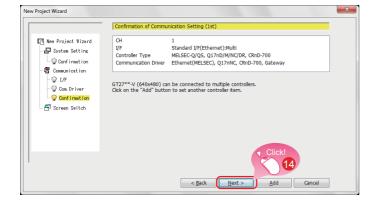

(14) Check the displayed settings and click the [Next] button.

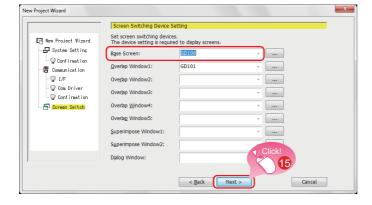

15 Check the screen switching devices of the base screen and click the [Next] button.

Base Screen: GD100 (Default)

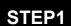

#### 1. CREATING A NEW PROJECT

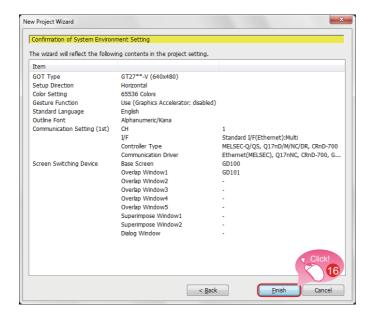

6 Check the settings with the wizard then click the [Finish] button.

The editing screen of GT Designer3 (GOT2000) appears, and the base screen 1 is created.

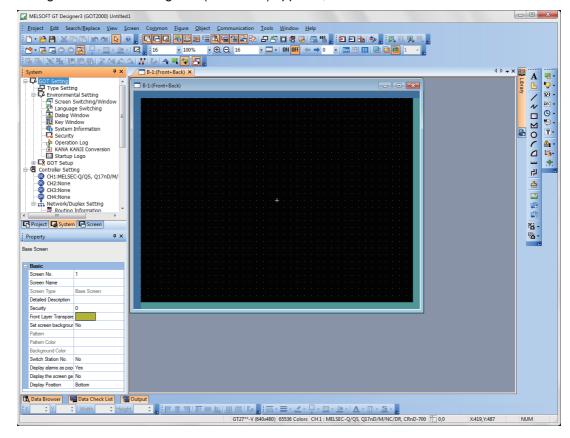

### When GT Designer3 (GOT1000) is started

GT Designer3 starts the screen design software that was used to save a project last time.

When the screen design software for GOT1000 is started

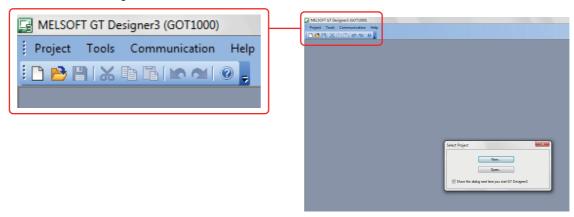

When GT Designer3 (GOT1000) is started, start the screen design software for GOT2000 by either of the following methods.

 Starting GT Designer3 (GOT2000) from the menu Select [Project] → [Start GT Designer3 (GOT2000)] from the menu bar to start GT Designer3 (GOT2000).

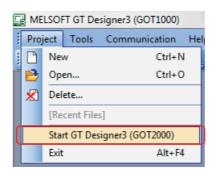

(2) Starting GT Designer3 (GOT2000) from the wizard Select [GOT2000] for [Series] on the [New Project Wizard] dialog to start GT Designer3 (GOT2000).

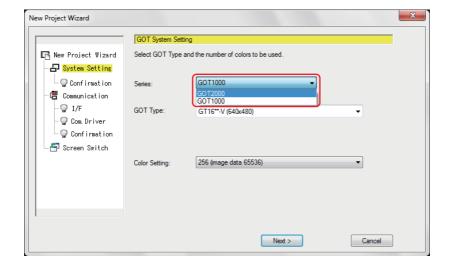

# 2-1 Creating a RUN Switch

#### 1. Placing a switch

Select [Object]  $\rightarrow$  [Switch]  $\rightarrow$  [Bit Switch] from the menu bar to place a switch.

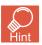

You can select the item from the toolbar as well.

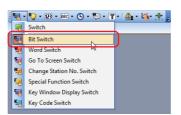

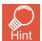

#### Placing an object

When an object is selected from the menu or the toolbar, the shape of the cursor changes to "+". Click any area where the object is to be placed on a screen editor.

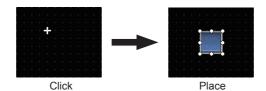

The object can be placed in any size when placing it by dragging the cursor.

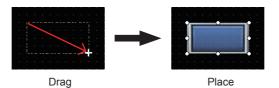

### 2. Setting a device and action

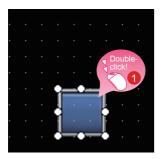

1 Double-click the placed switch.

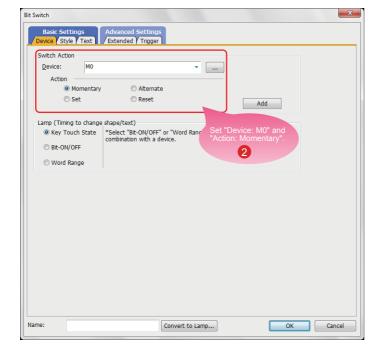

When the dialog shown left appears, set the following items.

2 Device: M0 Action: Momentary

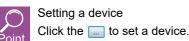

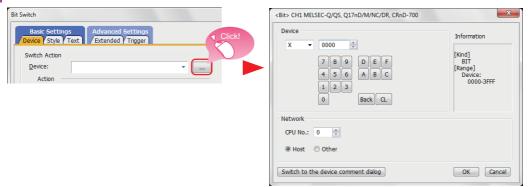

The device can also be set by entering it directly using a keyboard.

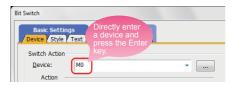

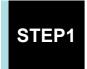

### 2. CREATING AN OBJECT

#### 3. Setting text

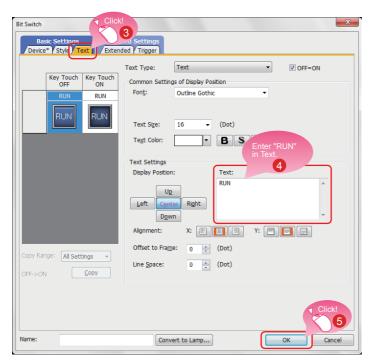

Select the Text tab.

4 Enter "RUN" in Text.

6 Click the [OK] button.

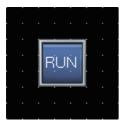

Creating the RUN switch is completed.

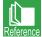

When you have any question, press the F1 key to start the GT Designer3 (GOT2000) help. The help page appropriate for the operation that you are doing is displayed.

For the GT Designer3 (GOT2000) help, refer to the following.

**■** APPENDIX 1.3 HELP

### Bit switch actions

A bit switch turns on and off the bit device specified by the switch. The following shows the actions that can be set with bit switches.

#### (1) Bit momentary

Keeps a specified bit device on only while you touch the switch.

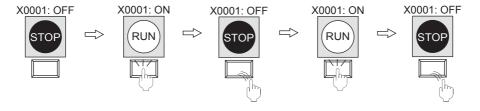

#### (2) Bit alternate

Alternates the status of a specified bit device (ON $\leftarrow$ OFF) when you touch the switch.

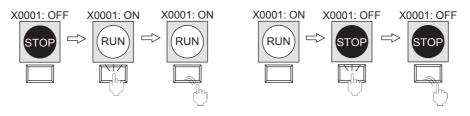

#### (3) Bit set

Turns on a specified bit device when you touch the switch.

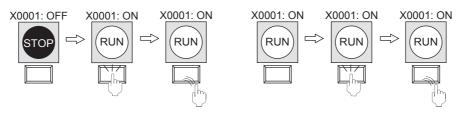

#### (4) Bit reset

Turns off a specified bit device when you touch the switch.

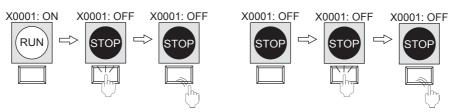

# <sup>2-2</sup> Creating a STOP Switch

### 1. Copying the RUN switch

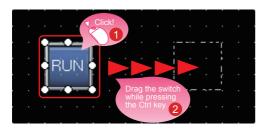

- Select the RUN switch.
- 2 Drag the switch while pressing the Ctrl key.

### 2. Changing the device of the copy of the RUN switch

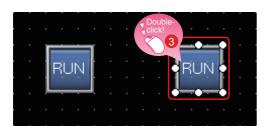

3 Double-click the copied RUN switch.

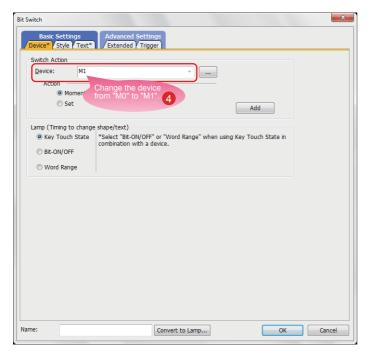

4 When the dialog shown left appears, change the device as follows.

Device: M0 → M1

### 3. Changing the shape color of the switch

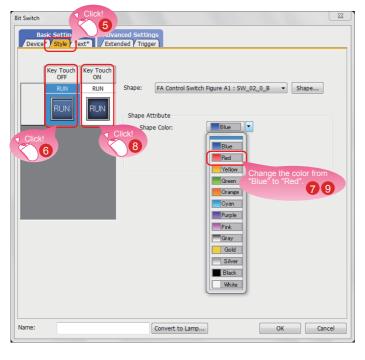

- Select the Style tab.
- 6 Select the shape of the off status.
- Select a shape color.
  Blue → Red
- 8 Select the shape of the on status.
- Select a shape color.
  Blue → Red

### 4. Changing the text of the switch

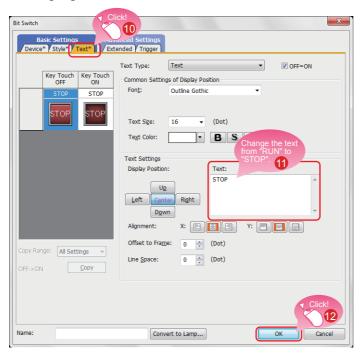

- Select the Text tab.
- 11 Enter "STOP" in Text.
- 12 Click the [OK] button.

Creating the STOP switch is completed.

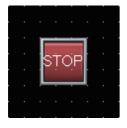

### Property sheet

The property sheet displays the list of attributes and set values of a selected screen, figure, or object. Settings can be checked or changed without opening the setting dialog.

Set values can be changed collectively by selecting multiple figures or objects on the same screen.

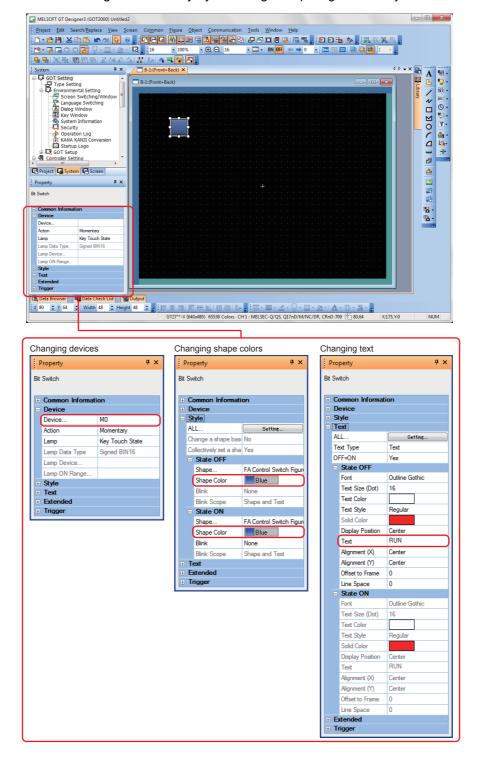

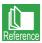

For how to display the property sheet and how to set each item, refer to the help or the GT Designer3 (GOT2000) Screen Design Manual.

# 23 Creating a Running Lamp

1. Placing a lamp

Select [Object]  $\rightarrow$  [Lamp]  $\rightarrow$  [Bit Lamp] from the menu bar to place a lamp.

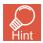

You can select the item from the toolbar as well.

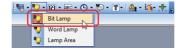

2. Setting a device, shape, and color for the lamp

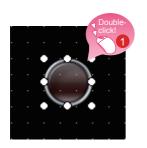

1 Double-click the placed lamp.

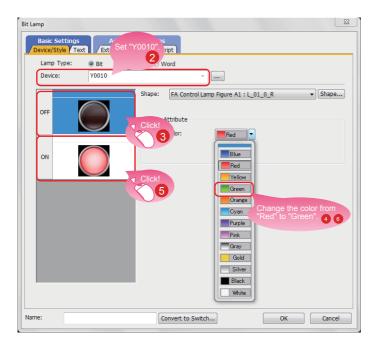

When the dialog shown left appears, set the following items.

- 2 Device: Y0010
- 3 Select the shape of the off status.
- 4 Select a shape color.
  Red → Green
- 5 Select the shape of the on status.
- 6 Select a shape color.
  Red → Green

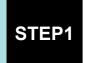

### 2. CREATING AN OBJECT

### 3. Setting text for the lamp

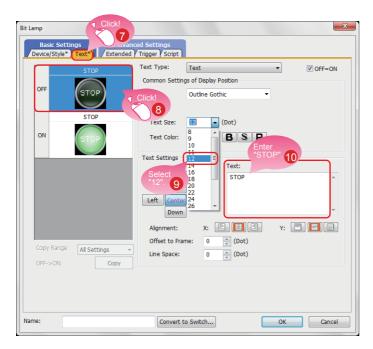

- Select the Text tab.
- 8 Select the shape of the off status.
- Text Size: Select 12 dots.
- 10 Enter "STOP" in Text.

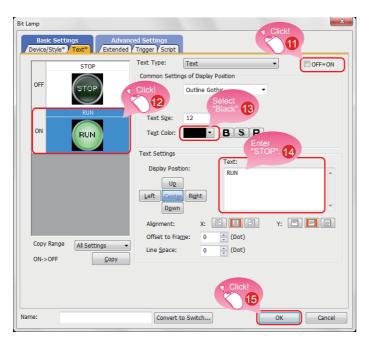

- 1 Clear the check box for "OFF=ON".
- 2 Select the shape of the on status.
- 13 Select black for Text Color.
- 14 Enter "RUN" in Text.
- 15 Click the [OK] button.

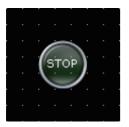

Creating the running lamp is completed.

### Display of objects on the screen editor

and ON with state No.1.

The status of objects to be displayed on the screen editor and the display or non-display of set information can be switched.

- (1) Switching the status of objects to be displayed on the screen editor
  - (a) Switching the status between ON and OFF
     Select [View] → [Switch ON/OFF Display] from the menu to switch between the on status
     image and off status image of each object on the screen editor.
     If a state is set to an object, the display of the object switches between OFF with state No.0

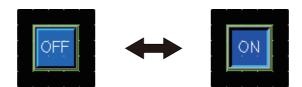

(b) Switching the status by specifying a state No.

Select [View]  $\rightarrow$  [State No.]  $\rightarrow$  [Previous State] or [Next State] from the menu to change display of the objects on the screen editor according to the state No.

If the status of an object is switched between ON and OFF, the display of the object switches between OFF with state No.0 and ON with state No.1 or more.

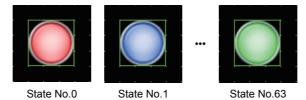

- (2) Setting information to be displayed on the screen editor
  - (a) Device

Select [View]  $\rightarrow$  [Display Items]  $\rightarrow$  [Device] from the menu to switch between displaying and hiding devices on the screen editor.

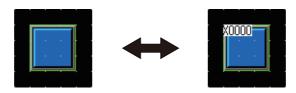

(b) Label device

Select [View]  $\rightarrow$  [Display Items]  $\rightarrow$  [Device of Label] from the menu to switch between displaying and hiding devices assigned to labels on the screen editor.

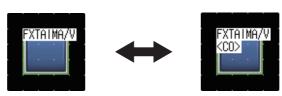

#### (c) Object ID

Select [View]  $\rightarrow$  [Display Items]  $\rightarrow$  [Object ID] from the menu to switch between displaying and hiding object IDs on the screen editor.

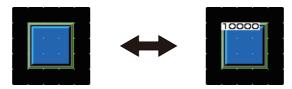

#### (d) Paint

Select [View]  $\rightarrow$  [Display Items]  $\rightarrow$  [Paint] from the menu to switch between displaying and hiding paints on the screen editor.

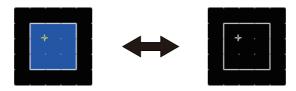

#### (e) Object

Select [View]  $\rightarrow$  [Display Items]  $\rightarrow$  [Object] from the menu to switch between displaying and hiding objects on the screen editor.

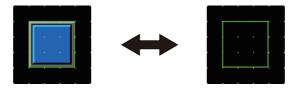

#### (f) Object frame

Select [View]  $\rightarrow$  [Display Items]  $\rightarrow$  [Object Frame] from the menu to switch between displaying and hiding object frames on the screen editor.

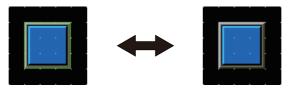

#### (g) Template information

Select [View]  $\rightarrow$  [Display Items]  $\rightarrow$  [Template Information] from the menu to switch between displaying and hiding template information on the screen editor.

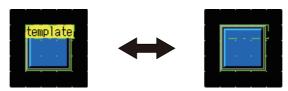

(h) Touch area

Select [View]  $\rightarrow$  [Display Items]  $\rightarrow$  [Touch Area] from the menu to switch between displaying and hiding touch areas on the screen editor.

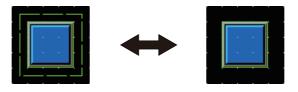

(i) Option

Select [View]  $\rightarrow$  [Display Items]  $\rightarrow$  [Option] from the menu to display the [Option] dialog. In this dialog, you can configure the settings displayed on the screen editor.

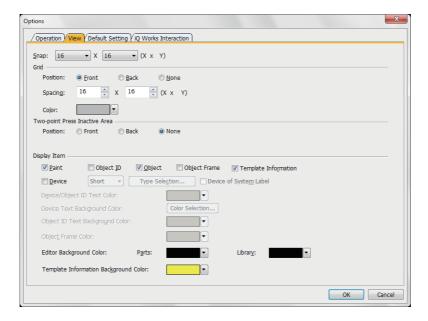

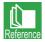

For the details of the option, refer to the help or the GT Designer3 (GOT2000) Screen Design Manual.

### Operations using the toolbar

The display of objects can be switched using the [View] toolbar as well.

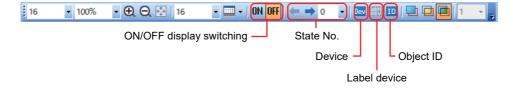

# 24 Creating a Numerical Display

1. Placing a numerical display

Select [Object] → [Numerical Display/Input] → [Numerical Display] from the menu bar to place a numerical display.

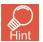

You can select the item from the toolbar as well.

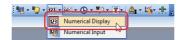

2. Setting a device and number size for the numerical display

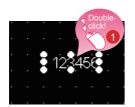

Double-click the placed numerical display.

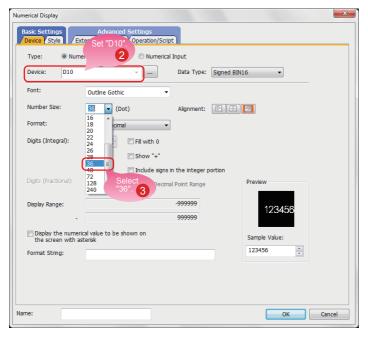

When the dialog shown left appears, set the following items.

- 2 Device: D10
- Number Size: Select 36 dots.

### 3. Setting a shape and frame color for the numerical display

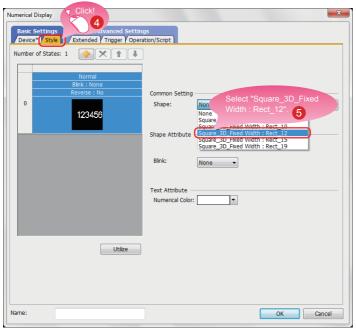

- 4 Select the Style tab.
- 5 Select "Square\_3D\_Fixed Width: Rect\_12" for Shape.

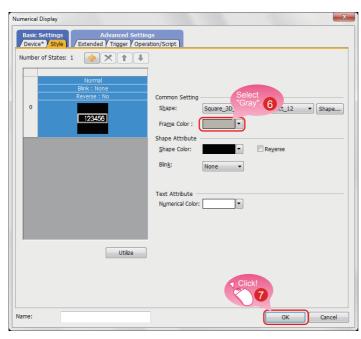

- 6 Select gray for Frame Color.
- 7 Click the [OK] button.

Creating the numerical display is completed.

# 3-1 Creating a Figure (Rectangle)

#### 1. Placing a rectangle

Select [Figure] → [Rectangle] from the menu bar to place a rectangle.

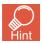

You can select the item from the toolbar as well.

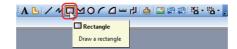

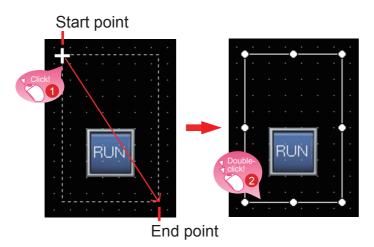

- 1 Drag the mouse from the start point to the end point while clicking the mouse.
- 2 Double-click the rectangle.

2. Changing the setting of the rectangle

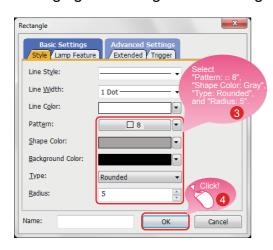

When the dialog shown left appears, set the following items.

3 Pattern: □ 8 Shape Color: Gray Type: Rounded Radius: 5 dots

Click the [OK] button.

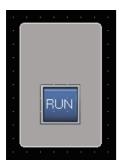

Creating the rectangle is completed.

### 3. Consecutively copying the rectangle

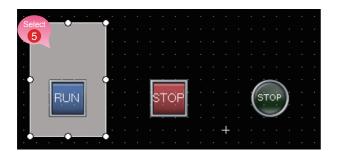

Select the rectangle and select [Edit] → [Consecutive Copy] from the menu bar.

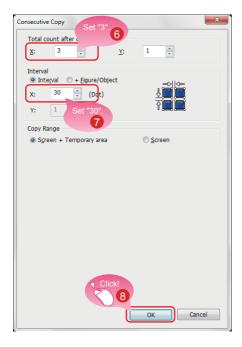

When the dialog shown left appears, set the following items.

- 6 Total count after copy: X 3
- Interval: X 30
- 8 Click the [OK] button to consecutively copy the

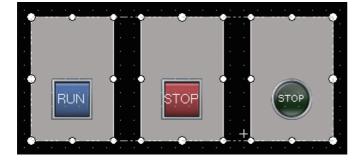

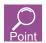

The figures are placed on the back layer of the objects.

# 3-2 Creating Figures (Text) 1 to 3

1. Placing a figure (Text) 1

Select [Figure] → [Text] from the menu bar to place a figure (Text).

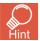

You can select the item from the toolbar as well.

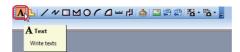

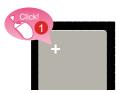

Click the mouse on the area where the text is to be entered.

2. Setting the figure (Text) 1

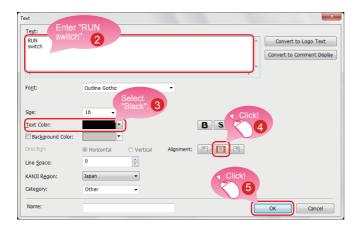

When the dialog shown left appears, set the following items.

- 2 Text: RUN switch (A line feed can be inserted after the text "RUN" by pressing the Enter key.)
- 3 Text Color: Black
- Alignment: Center
- 6 Click the [OK] button.

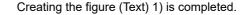

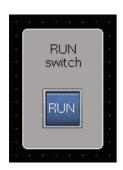

### 3. Consecutively copying the figure (Text) 1 to create figures (Text) 2 and 3

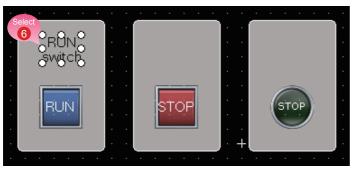

6 Select the figure (Text) 1) and select [Edit] → [Consecutive Copy] from the menu bar.

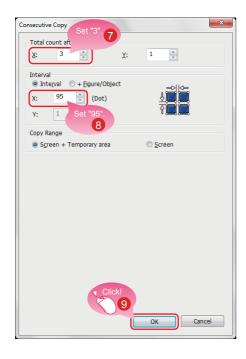

When the dialog shown left appears, set the following items.

- 7 Total count after copy: X 3
- 8 Interval: X 95
- Olick the [OK] button to consecutively copy the figure (Text).

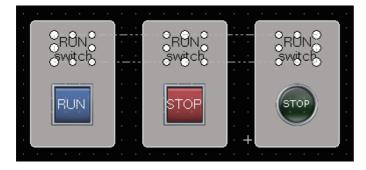

# **CREATING A PROJECT**

### 3. CREATING A FIGURE

### 4. Modifying the text of the copies

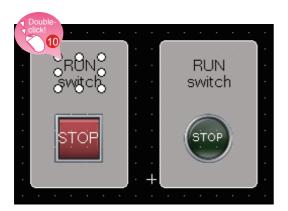

n Double-click the copied figure (Text) 2.

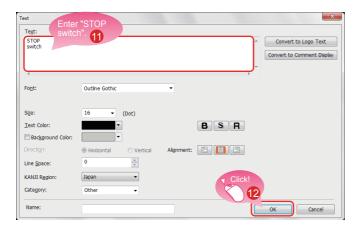

When the dialog shown left appears, set the following item.

- 1 Text: STOP switch (A line feed can be inserted after the text "STOP" by pressing the Enter key.)
- 12 Click the [OK] button.

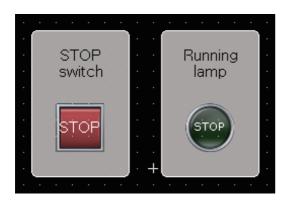

Modify the figure (Text) 3 with the same procedure. Text: Running lamp (A line feed can be inserted after the text "Running" by pressing the Enter key.)

Creating the figures (Text) 2 and 3 is completed.

# 3-3 Creating Figures (Text) 4 and 5

1. Placing a figure (Text) 4

Select [Figure]  $\rightarrow$  [Text] from the menu bar to place a figure (Text). You can select the figure (Text) from the toolbar as well.

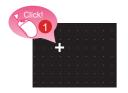

1 Click the mouse on the area where the text is to be entered.

### 2. Setting the figure (Text) 4

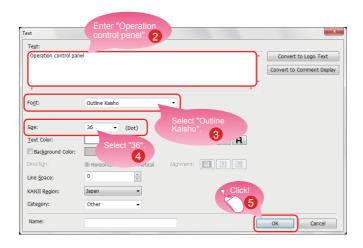

When the dialog shown left appears, set the following items.

- 2 Text: Operation control panel
- Font: Outline Kaisho
- 4 Size: 36 dots
- 6 Click the [OK] button.

Operation control panel

Creating the figure (Text) 4 is completed.

### 3. Placing and setting a figure (Text) 5 with the same procedure

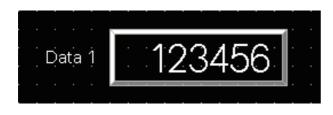

Set the following items.

Text: Data 1

Font: Outline Gothic Size: 16 dots

Creating the figure (Text) 5 is completed.

# **CREATING A PROJECT**

### 4. SETTING THE SCREEN GESTURE FUNCTION

# 41 Setting the Screen Gesture Function

### 1. Screen gesture function

This function enables zooming and scrolling the monitor screen of the GOT.

The displayed contents of the objects can be scrolled or zoomed in and out touching directly the GOT screen by gestures such as pinching out and in.

(Example) Pinching out the screen to zoom in the displayed contents

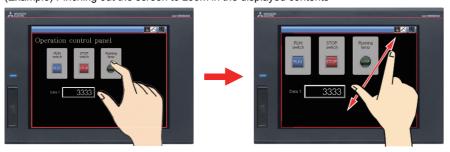

(Example) Pinching in the screen to zoom out the displayed contents

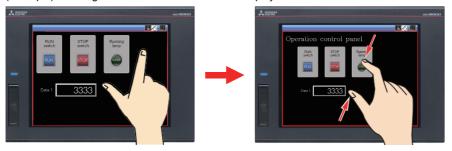

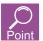

The screen gesture function is enabled by default.

If the screen gesture function is disabled, configure the setting according to the following procedure.

Select [Common]  $\rightarrow$  [GOT Type Setting] from the menu bar to display the Type Setting dialog. Select [Use the gesture function] and click the [OK] button.

The screen gesture function is enabled.

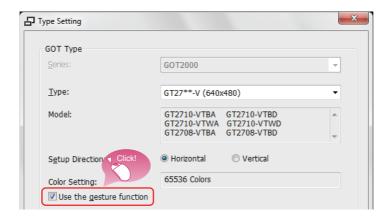

### 2. Creating an object for the screen gesture

Place the switch for switching to the screen gesture mode.

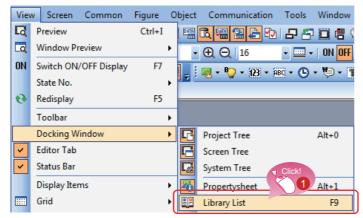

 Select [View] → [Docking Window] → [Library List] from the menu bar.

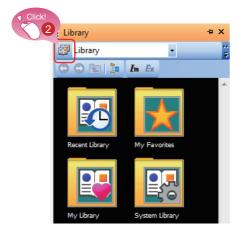

2 Click the 🗿 icon on the [Library List] window.

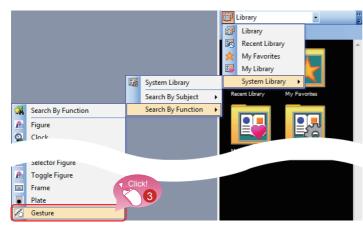

3 Select [System Library] → [Search By Function] → [Gesture] from the displayed pulldown menu.

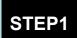

## **CREATING A PROJECT**

### 4. SETTING THE SCREEN GESTURE FUNCTION

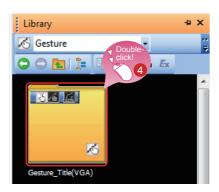

4 Double-click [Gesture\_Title(VGA)].

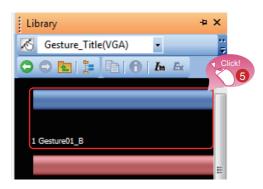

5 The registered styles are displayed in a list. Click [1 Gesture01\_B].

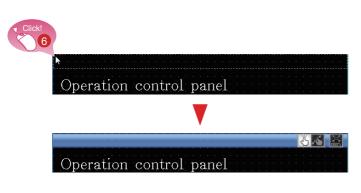

6 Move the cursor to the screen editor, and click the top left of the screen. (The broken line that indicates the size of the

object appears.)

The object for the screen gesture is placed.

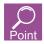

Functions of the object for the screen gesture

Switching to the screen gesture mode
 Touching the following icon switches to the screen gesture mode.

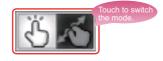

Canceling the screen gesture mode
 Touching the following icon during the screen gesture mode cancels the screen gesture mode.

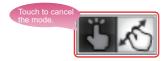

Full scale display (100%)
 Touching the following icon resizes the screen enlarged using the gesture function to the actual size (100%).

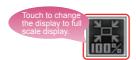

### 3. Displaying the screen gesture inactive area

The screen gesture inactive area, the area for 32 dots from the top of the screen, is not the target to be zoomed in and out and scrolled during the use of the gesture function.

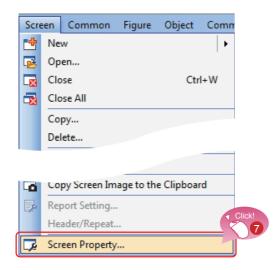

Select [Screen] → [Screen Property] from the menu bar.

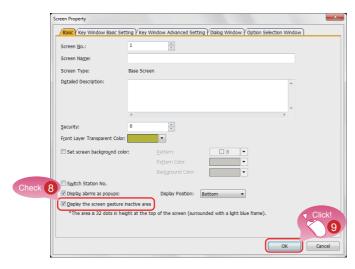

- 8 Select [Display the screen gesture inactive area].
- Olick the [OK] button.

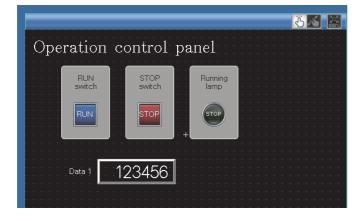

Setting the screen gesture function is completed.

# **CREATING A PROJECT**

### 5. CHECKING THE CREATED SCREEN

# 5-1 Checking the Display (Screen Preview)

1. Checking the display state of on and off of the created screen and objects

Select [View] → [Preview] from the menu bar.

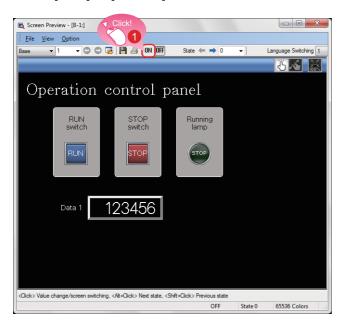

1 The Screen Preview window appears. Click the [ON] button.

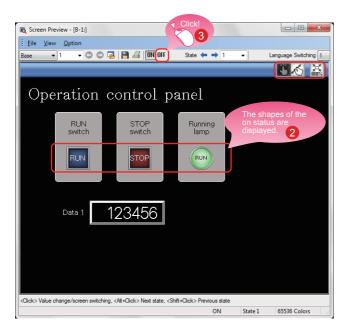

- 2 The shapes of the objects are switched to the shapes of the on status.
- 3 Clicking the [OFF] button displays the shapes of the off status.

# Checking the display of lamps and switches by each object

On the Screen Preview window, the display of lamps and switches can be switched to check each display.

(1) Switching the ON/OFF status

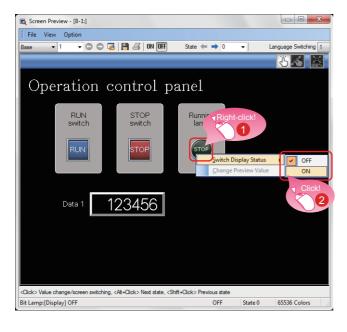

- 1 Right-click an object.
- 2 Select [ON] or [OFF].

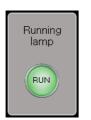

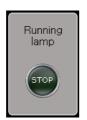

Shape of on status Shape of off status

The shape of the on status or the one of the off status is displayed.

# **HINTS**

(2) Changing the preview value of a numerical display or numerical input

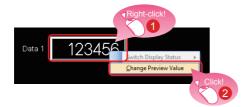

- Right-click the numerical display.
- 2 Select [Change Preview Value].

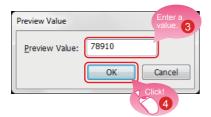

- 3 Enter a value.
- 4 Click the [OK] button.

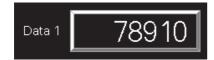

The preview value is changed.

# 52 Checking Data Errors (Data Check)

Checking that no error exists in the project
 Select [Tool] → [Data Check] → [Check] from the menu bar.

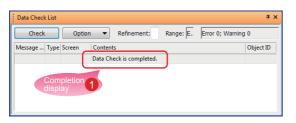

1 Check that the message [Data Check is completed.] is displayed on the Data Check widow and no error exists.

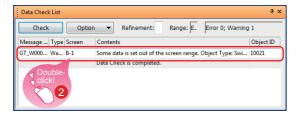

2 If any error exists, double-click the result to jump to the position which causes an error or warning.

Check the error and change the setting.

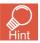

The items to be checked with the data check can be set. Select [Tool]  $\rightarrow$  [Data Check]  $\rightarrow$  [Item Setting] from the menu bar.

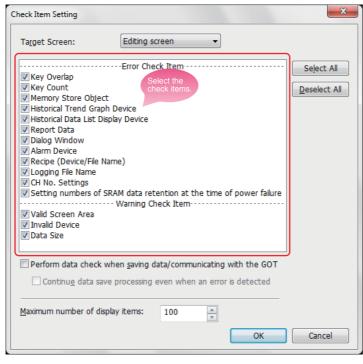

# 5-3 Checking Operations (Simulator)

### 1. Preparing a sequence program

Prepare a sequence program for the simulation using simulators. To proceed to the next step, create a sequence program using GX Works2.

<Sample program>

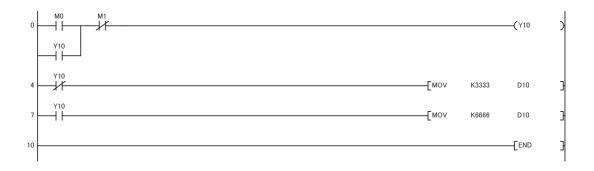

# 2. Starting the simulator for the PLC Start GX Simulator2 from GX Works2.

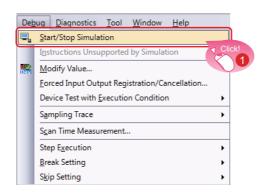

Select [Debug] → [Start/Stop Simulation] from the menu bar of GX Works2.

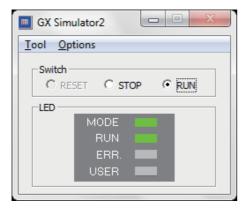

GX Simulator2 starts.

3. Starting the simulator for the GOT to check the created screen Start GT Simulator3 from GT Designer3 (GOT2000) to check the created screen.

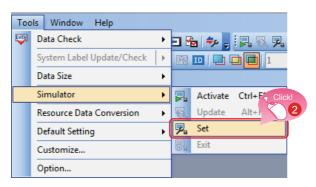

2 Select [Tools] → [Simulator] → [Set] from the menu bar of GT Designer3 (GOT2000).

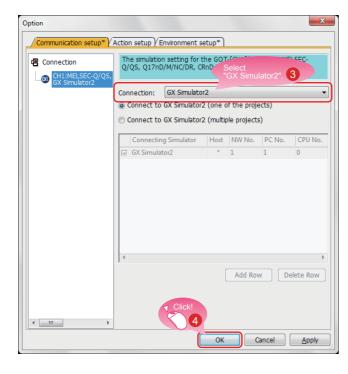

- 3 When the dialog shown left appears, select GX Simulator2 for Connection.
- 4 Click the [OK] button to complete the settings.

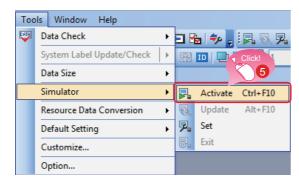

5 Select [Tools] → [Simulator] → [Activate] from the menu bar of GT Designer3 (GOT2000).

# STEP1

# **CREATING A PROJECT**

### 5. CHECKING THE CREATED SCREEN

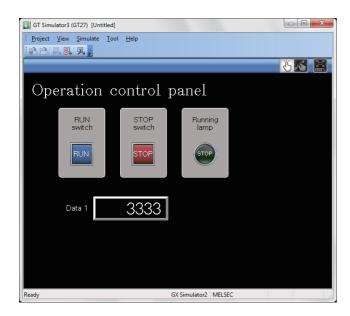

The simulator starts, and the created screen can be simulated.

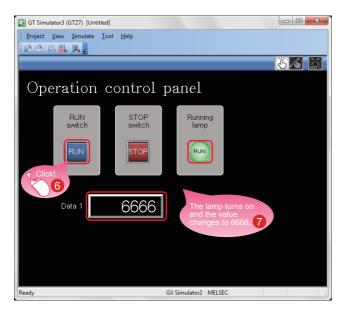

- 6 Click the RUN button.
- 7 The Running lamp turns on and the value of Data 1 changes to 6666.

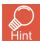

The simulator can be started, updated, and exited from the toolbar of GT Designer3.

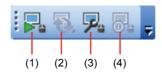

- (1) [Simulator: Activate]
  Activates GT Simulator3 to start the simulation.
- (2) [Simulator: Update]
   Updates the project in simulation with the project being edited.
   The changes made by using GT Designer3 can be reflected to the project in simulation.
- (3) [Simulator: Set]

  Opens the setting window of the simulator.
- (4) [Simulator: End] Exits GT Simulator3.

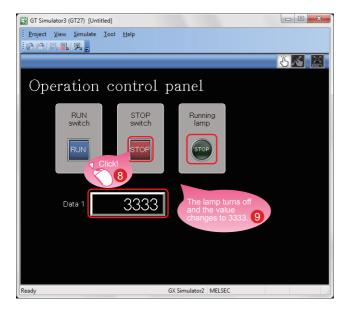

8 Click the STOP button.

**9** The Running lamp turns off and the value of Data 1 changes to 3333.

4. Exiting the simulator for the GOT Exit GT Simulator3 after the simulation.

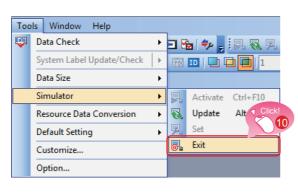

Select [Tools]  $\rightarrow$  [Simulator]  $\rightarrow$  [Exit] from the menu bar of GT Designer3 (GOT2000).

5. Exiting the simulator for the PLC Exit GX Simulator2 of GX Works2.

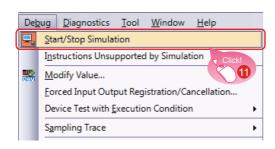

Select [Debug] → [Start/Stop Simulation] from the menu bar of GX Works2.

# Saving the Project

### 1. Saving the created screen

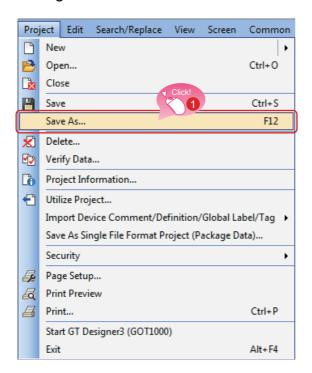

Select [Project] → [Save As] from the menu bar.

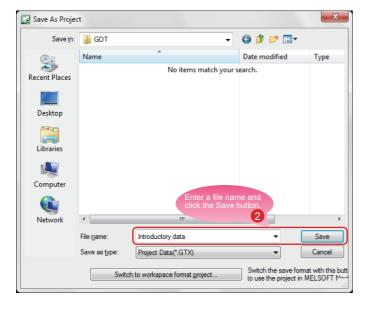

2 Enter a file name and click the [Save] button to save the screen.

### 2. Type of files

A project can be saved in the following formats.

- Workspace format
- Single file format (\*.GTX)
- Single file format (\*.GTXS) with system applications

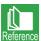

This document explains about a single file format (\*.GTX) project.

For the details of each format, refer to the help or the GT Designer3 (GOT2000) Screen Design Manual.

### 1. TRANSFERRING THE PROJECT DATA

# Transferring the Project Data

Connecting the personal computer to the GOT
 Use a USB cable to connect the personal computer to the GOT.

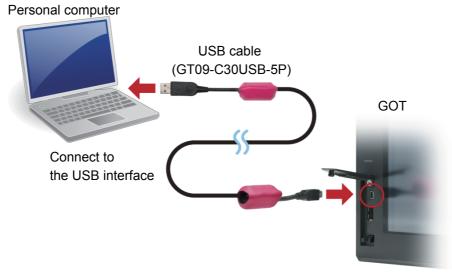

Open the front cover and connect the cable to the USB interface.

For the USB communication with the GOT, install a USB driver.
 The USB driver is installed to the personal computer at the first connection.
 Data can also be transferred using an SD card or connection methods other than the USB cable.

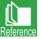

For how to transfer data using an SD card or connection methods other than the USB cable, refer to the help or the GT Designer3 (GOT2000) Screen Design Manual.

### 1. TRANSFERRING THE PROJECT DATA

### 2. Communication setting

Configure the communication setting of the personal computer and the GOT. Power on the GOT before the configuration.

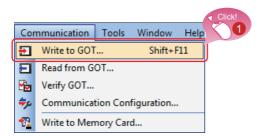

Select [Communication] → [Write to GOT] from the menu bar.

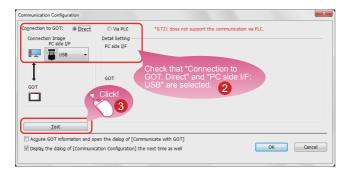

Check that the following settings are configured.

Connection to GOT: Direct

PC side I/F: USB

Perform the communication test to check the communication.

- Click the [Test] button.
- When the message [Successfully connected.] appears, click the [OK] button.

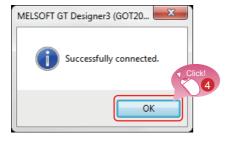

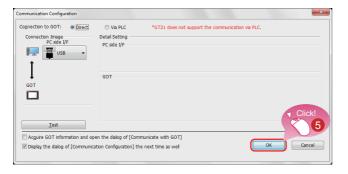

6 Click the [OK] button.

### 1. TRANSFERRING THE PROJECT DATA

### 3. Transferring the project data

Transfer the project data from the personal computer to the GOT.

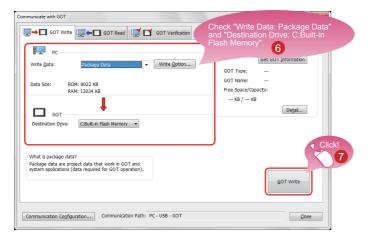

6 Check that the following settings are configured.

Write Data: Package Data

Destination Drive: C:Built-in Flash Memory

Click the [GOT Write] button.

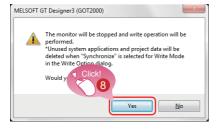

The dialog for confirming writing to the GOT appears.

8 Click the [Yes] button to start writing.

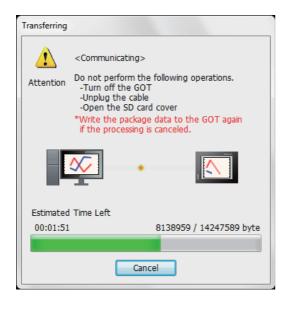

The dialog shown left is displayed while the data is written.

Do not perform the following operations.

- · Turning off the GOT
- · Unplugging the cable
- Opening the SD card cover

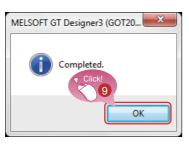

When writing to the GOT is completed, the dialog shown left appears. Click the [OK] button.

2. CONNECTING THE GOT AND THE PLC

# 21 Connecting the GOT and the PLC

### 1. Connecting the GOT and the PLC

Connect the GOT and the PLC.

Before connecting the GOT and the PLC, check that the GOT and the PLC are powered off.

After that, connect the GOT and the PLC using an Ethernet cable, and power on the GOT and the PLC.

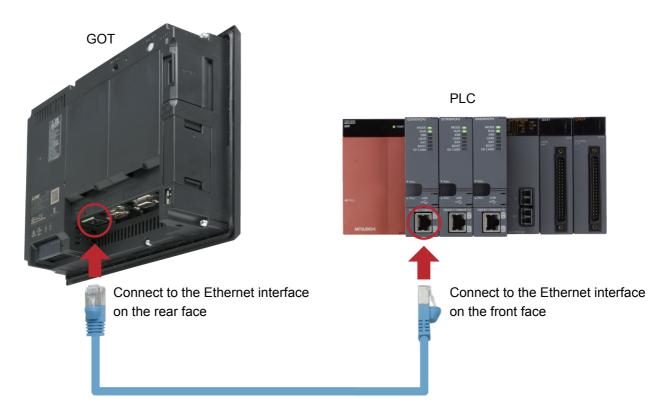

The language selection screen appears. Select [English].

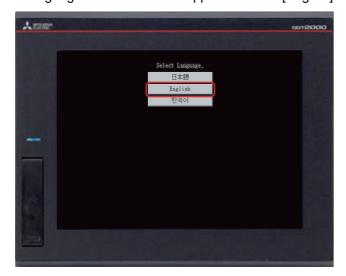

### 2. CONNECTING THE GOT AND THE PLC

### 2. Checking the connection status

Perform the Ethernet status check of the GOT to check that the GOT can communicate with the PLC. The Ethernet status check function checks the connection status between the GOT and a device on the Ethernet network by sending a ping request.

Before performing the Ethernet status check, check that the GOT and the PLC are powered on.

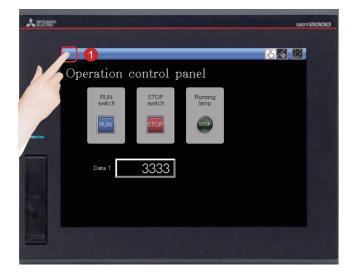

1 Touch the utility call key on the GOT to display the utility main menu.

The utility call key is set to the top left corner of the GOT screen (press the key for 2 seconds). The settings can be changed with GT Designer3.

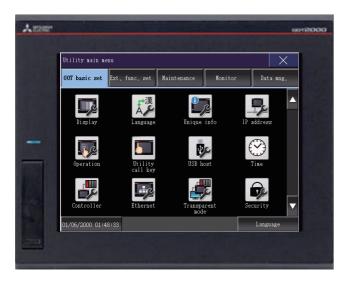

The utility main menu is displayed.

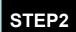

## 2. CONNECTING THE GOT AND THE PLC

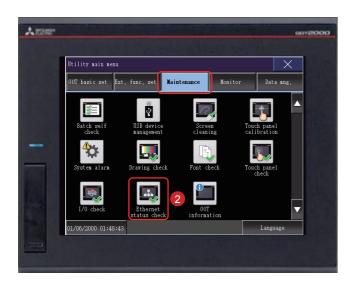

2 Touch [Maintenance] → [Ethernet status check] on the utility main menu.

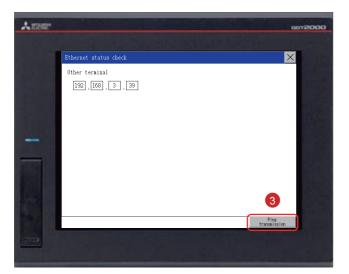

Set the IP address of the target controller and touch the [Ping transmission] button.

In this document, the IP address of the target controller is 192.168.3.39 (default).

The IP address of the target controller can be checked and changed in [Ethernet Setting] by selecting [Common]  $\rightarrow$  [Controller Setting] from the menu bar of GT Designer3.

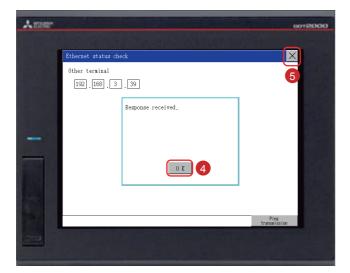

When no communication error exists, the message [Response received.] appears.

- 4 Touch the [OK] button.
- Touch the [x] button to display the created screen.

### 3. Writing the sequence program to the PLC

Write the sequence program, which was created for simulation, from GX Works2 to the PLC.

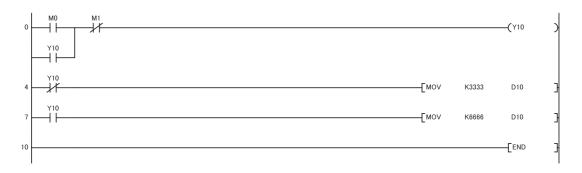

### 1. CHECKING THE ON/OFF ACTION OF SWITCHES

# 11 Checking the ON/OFF action of switches

Touch each switch to check the switch action.

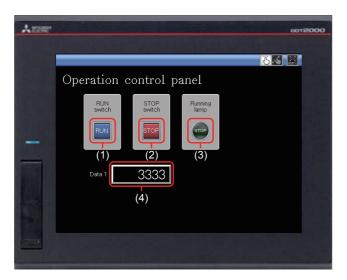

Display the created screen.

The following shows the action set for each object.

### (1) RUN switch

Touching this switch starts operation (M0 is turned on).

### (2) STOP switch

Touching this switch stops operation (M1 is turned on).

### (3) Running lamp

RUN: The lamp turns on with the text "RUN". (While M0 is on, Y10 is on.)

(Y10 turns on by the sequence program.)

STOP: The lamp turns off with the text "STOP". (While M1 is on, Y10 is off.)

(Y10 turns off by the sequence program.)

### (4) Data 1 (Numerical display)

RUN: The numerical value 6666 is shown. (While M0 is on.)

(The value 6666 is stored in D10 by the sequence program.)

STOP: The numerical value 3333 is shown. (While M1 is on.)

(The value 3333 is stored in D10 by the sequence program.)

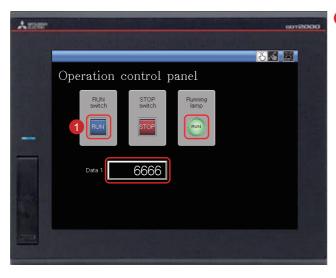

1 Touching the RUN switch turns on the Running lamp and displays 6666 in Data 1.

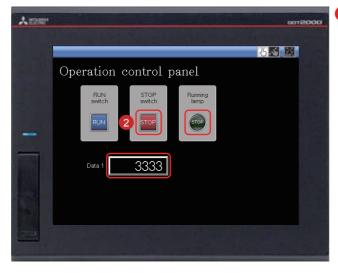

2 Touching the STOP switch turns off the Running lamp and displays 3333 in Data 1.

# USING THE GOT

### 2. USING THE SCREEN GESTURE FUNCTION

# Using the Screen Gesture Function

The monitor screen can be zoomed in and out by using the screen gesture function.

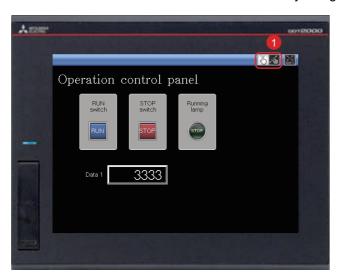

1 Touch the switch for switching the screen gesture mode.

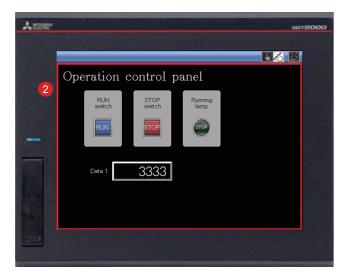

2 A red line indicating the area that can be zoomed in and out appears.

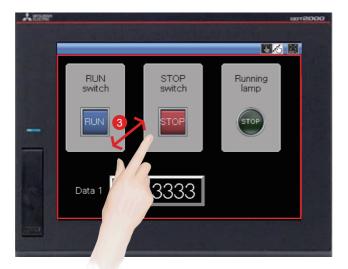

3 The screen can be zoomed in and out by pinching out and in this area.

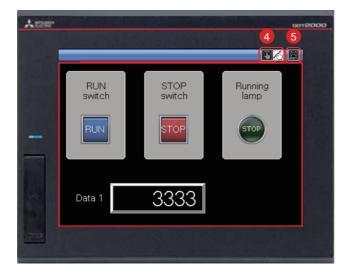

- To cancel the screen gesture mode, touch the switch for switching the screen gesture mode. The screen gesture mode is canceled and the screen display remains enlarged.
- To change the display to the full scale, touch the full scale display (100%) switch. When the screen display is changed to the full scale during the screen gesture mode, the screen gesture mode is canceled and the screen is displayed in the full scale.

# UTILIZE DATA FUNCTION

### Reuse existing screens to increase efficiency!

Use keywords to search for screens from past projects or provided sample projects.

Simply select the applicable data to import and reuse in a new project. Various screen assets can be effectively utilized.

### 1. Reusing previous projects

When creating a new project, search through the existing projects to find any existing projects that may be reused.

Keyword search helps narrow down the search.

Select [Project] → [New] → [Utilize Data] from the menu bar.

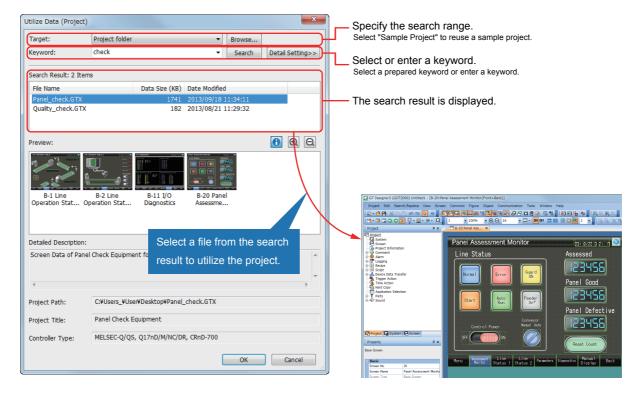

### 2. Reusing previous screens

Reuse individual screens from past or sample projects.

The settings, such as comments and logging settings, are also applied and reused.

Select [Screen]  $\rightarrow$  [New]  $\rightarrow$  [Utilize Data] from the menu bar.

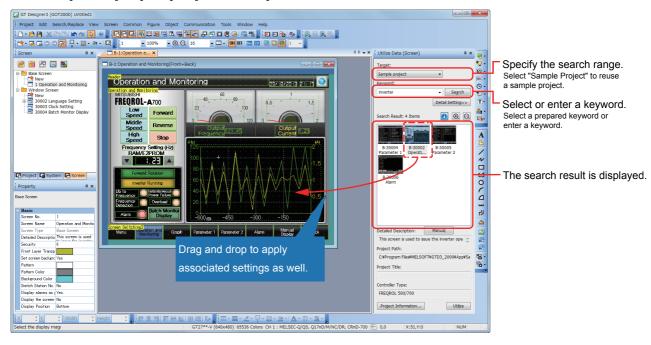

### 3. Searching for utilizable projects

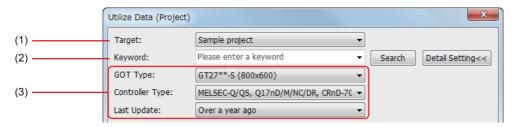

### (1) Search target

The search range can be specified.

- Sample project
- · Recently edited project
- Project folder (Search folders up to three levels below)

### (2) Search keywords

Select a prepared keyword or enter a keyword to search for a project.

To utilize a project, search for the project by specifying a file name or project information (project title, detail description, created by).

When creating a project, input character strings and explanations that can be used as keywords in the project information. This will make subsequent searches easier.

To utilize a screen, search for the screen by specifying a file name, screen title, screen detail information, object name, shape name, or template name.

### (3) Refined search

Refine the search by the GOT type, controller type, and last update to quickly find the data you want to utilize.

# INPUT ASSIST FUNCTION

### Quick and easy device settings!

When the device settings are configured, the list of utilizable data is displayed from the preset devices, device comments, and device definitions.

1. Displaying utilizable data from preset devices

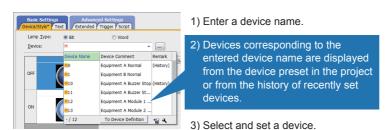

The list of utilizable devices is displayed when a device name is entered in the device setting dialog.

The device comments and device definitions are also displayed so that this information can be referred to when setting a device.

### 2. Displaying utilizable data from device comments and device definitions

The list of utilizable data is displayed when a keyword is entered in the device setting dialog. A device can be searched for and set from the device comments and device definitions.

(1) Device comment

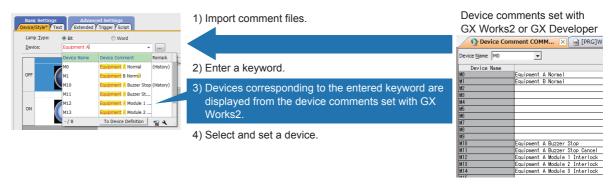

(2) Device definition

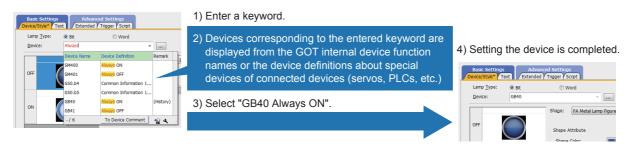

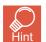

- Search target
  - "Device Name and Comment/Definition", "Device Name", and "Comment/Definition" can be selected.
- Input keywords
   You can search with multiple keywords by specifying keywords with one-byte spaces between the keywords.
   A connected channel can be specified with "@n" (n = 1 to 4). (For Ch2 M0: @2 M0)

# <sup>3</sup> HELP

### Information right at your fingertips!

Quickly search for the information you need with the powerful help function.

Various searching methods to match your situation (GOT2000 only)

You can search for information with the function name, specifications, or with phrases on information you need or are having trouble with.

Select [Help] → [GT Designer3 Help] from the menu bar.

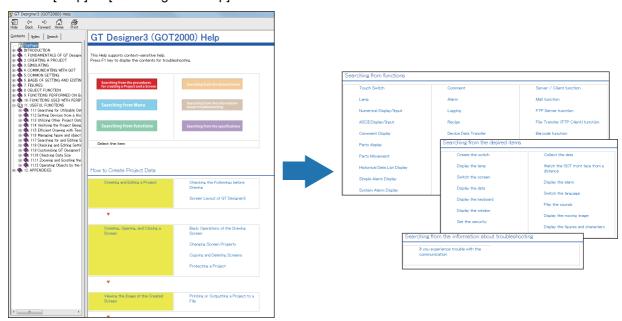

### 2. Quickly confirm with F1 key

Press the F1 key to quickly jump to the help page for the dialog being edited and check the setting method.

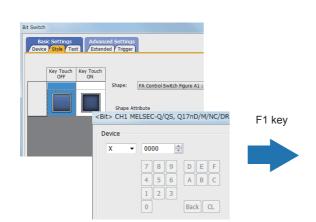

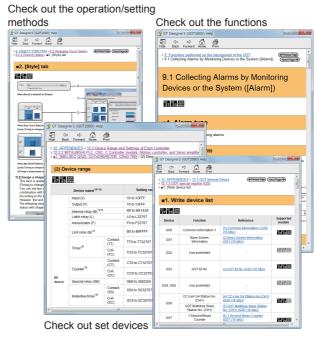

New functions and improvements are regularly added to the screen design software. You can use GOT2000 more conveniently by updating your screen design software to the latest version.

For the update to the latest version, please consult your local Mitsubishi Electric sales office.

# APPENDIX 3 GOT FUNCTIONS 1.LIST OF GOT FUNCTIONS

The GOT has various functions useful on sites. This section introduces some of the functions.

# Lamp, switch

### Lamp display

Changes the color of a lamp.

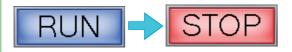

### Bit switch

Touch the switch to turn on or off a bit device.

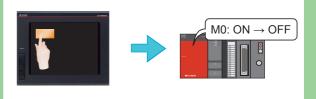

### Word switch

Touch the switch to change the value of a word device.

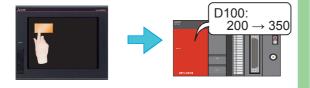

### Special function switch

Touch the switch to switch the screen to the utility screen or other screens.

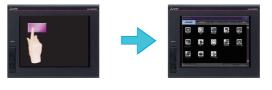

### Go to screen switch

Touch the switch to switch the base and window screens.

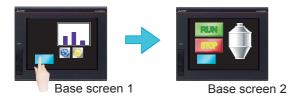

### Change station No. switch

Touch the switch to switch the station number of the controller to be monitored.

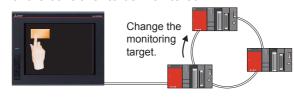

### Key code switch

This switch can be used as a key for entering numerical values or text.

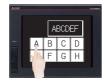

### Key window display switch

Displays a specified key window at a specified position, or displays a cursor on a specified object.

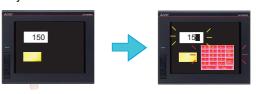

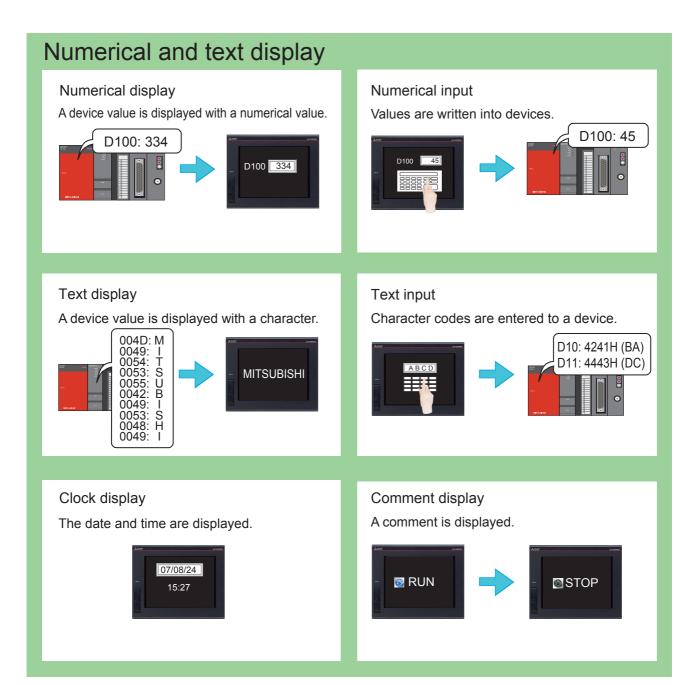

# Alarm

### Alarm display

Displays GOT errors, communication errors, the message created by users as history when an alarm occurs.

Alarms are displayed hierarchically.

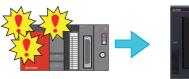

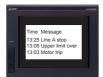

### Alarm popup display

Displays GOT errors, communication errors, messages created by users with pop-up windows when an alarm occurs.

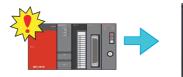

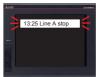

### Simple alarm display

Displays a message created by users when an alarm occurs.

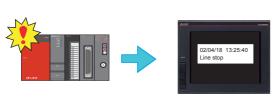

### System alarm display

Displays GOT errors and communication errors when an alarm occurs.

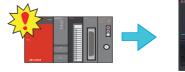

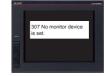

# **Parts**

### Parts display

Displays registered parts.

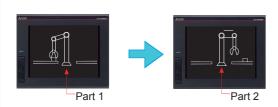

### Parts movement

Displays movements of parts.

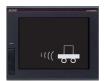

### APPENDIX3 GOT FUNCTIONS

### 1.LIST OF GOT FUNCTIONS

# Graph, meter

\* These are just some examples. Other functions are also provided.

### Panel meter display

A device value is displayed with a meter.

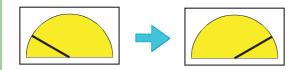

### Level display

A device value is displayed with the percentage of total.

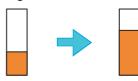

### Statistics graph display

Multiple device values are displayed in a graph with the percentages of total.

Pie graph

Bar graph

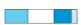

### Historical trend graph display

Data including past and present data collected using the logging function is displayed with a trend graph.

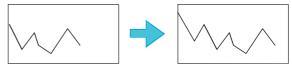

# Slider

### Slider

Use the slider to set continuous values to the device within any setting range. The value of the destination where you stop the knob is input to the device.

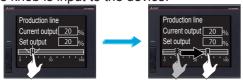

Changing the set output with the slider

# Recipe

### Recipe function

The status of devices is monitored, and the device values are read or written when conditions are satisfied.

Multiple values can be set for one device.

Device values can be read and written using the utility.

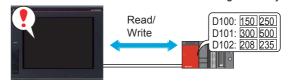

# Condition → Operation

### These are just some examples. Other functions are also provided.

### Logging function

Device values are collected and stored.

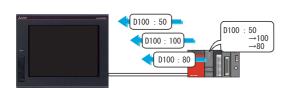

### Time action function

Devices can be written on a specified date and time.

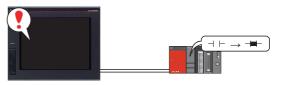

# External I/O \* These are just some examples. Other functions are also provided. Report Video display Displays video images. Collects data such as production management and production status and prints the collected data.

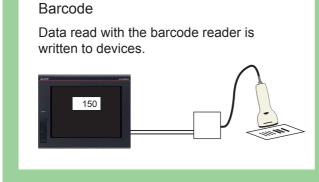

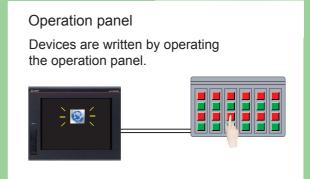

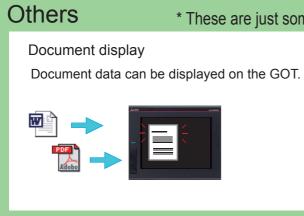

Monitors the status of the PLC devices.

M10 ON

M20 OFF

D100 255

Device monitor

M10 •

M20 D100

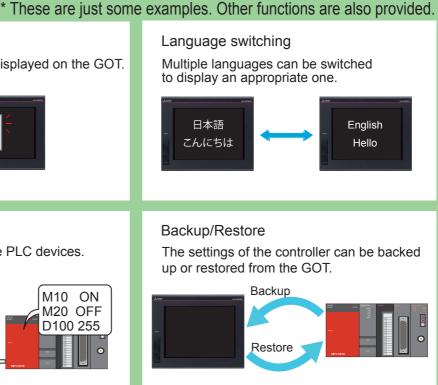

# APPENDIX 4 RELEVANT CATALOGS AND MANUALS

### GOT2000 series catalogs

| Catalog name                                                                   | Catalog number |
|--------------------------------------------------------------------------------|----------------|
| Mitsubishi Graphic Operation Terminal GOT2000 Series                           | L(NA)08270ENG  |
| Mitsubishi Graphic Operation Terminal Screen Design Software MELSOFT GT Works3 | L(NA)08170ENG  |

### GOT2000 series relevant manuals

| Manual name                                                                   | Included/Sold<br>separately | Manual number |
|-------------------------------------------------------------------------------|-----------------------------|---------------|
| GOT2000 Series User's Manual (Hardware)                                       | Stored in DVD               | SH-081194ENG  |
| GOT2000 Series User's Manual (Utility)                                        | Stored in DVD               | SH-081195ENG  |
| GOT2000 Series User's Manual (Monitor)                                        | Stored in DVD               | SH-081196ENG  |
| GOT2000 Series Connection Manual (Mitsubishi Products) For GT Works3 Version1 | Stored in DVD               | SH-081197ENG  |
| GT Designer3 (GOT2000) Screen Design Manual                                   | Stored in DVD               | SH-081220ENG  |

<sup>\*</sup> The manuals (PDF data) described above can be installed with the screen design software.

# Trademarks and registered trademarks

Product and company names are either trademarks or registered trademarks of their respective owners.

The actual color may differ slightly from the pictures in this catalog. The actual display may differ from what are shown on GOT screen images.

# **Global Partner. Local Friend.**

### American Offices

| American Onices                                             |                                                         |                                                             |  |
|-------------------------------------------------------------|---------------------------------------------------------|-------------------------------------------------------------|--|
| USA                                                         | Mexico                                                  | Brazil                                                      |  |
| Mitsubishi Electric Automation, Inc.                        | Mitsubishi Electric Automation, Inc.                    | Mitsubishi Electric do Brasil Comercio e Servicos Ltda.     |  |
| 500 Corporate Woods Parkway, Vernon Hills, IL 60061, U.S.A. | Mexico Branch                                           | Avenida Adelino Cardana, 293, 21 andar, Bethaville, Barueri |  |
| Tel: +1-847-478-2100                                        | Boulevard Miguel de Cervantes Saavedra 301, Torre Norte | SP, Brazil                                                  |  |
|                                                             | Piso 5, Ampliacion Granada, Miguel Hidalgo, Ciudad de   | Tel: +55-11-4689-3000                                       |  |
|                                                             | Mexico, Mexico, C.P.11520                               |                                                             |  |
|                                                             | Tel: +52-55-3067-7512                                   |                                                             |  |

### Asia-Pacific Offices

| China Mitsubishi Electric Automation (China) Ltd. Mitsubishi Electric Automation Center, No.1386 Hongqiao Road, Shanghai, China Tel: +86-21-2322-3030                                             | Taiwan<br>SETSUYO ENTERPRISE CO., LTD.<br>6F, No.105, Wugong 3rd Road, Wugu District, New Taipei City<br>24889, Taiwan<br>Tel: +886-2-2299-2499                                         | Korea Mitsubishi Electric Automation Korea Co., Ltd. 7F to 9F, Gangseo Hangang Xi-tower A, 401, Yangcheon-ro, Gangseo-Gu, Seoul 07528, Korea Tel: +82-2-3660-9569 |
|----------------------------------------------------------------------------------------------------|----------------------------------------------------------------------------------------------------|----------------------------------------------------------------------------------------------------|
| Singapore<br>Mitsubishi Electric Asia Pte. Ltd.<br>307 Alexandra Road, Mitsubishi Electric Building, Singapore<br>159943<br>Tel: +65-6473-2486                                                    | Malaysia Mitsubishi Electric Sales Malaysia Sdn. Bhd. Lot 11, Jalan 219, 46100 Petaling Jaya, Selangor Darul Ehsan, Malaysia Tel: +60-3-7626-5000                                       | Indonesia PT. Mitsubishi Electric Indonesia Gedung Jaya 8th Floor, J.L. MH. Thamrin No.12, Jakarta Pusat 10340, Indonesia Tel: +62-21-3192-6461                   |
| Vietnam<br>Mitsubishi Electric Vietnam Co., Ltd.<br>11th & 12th Floor, Viettel Tower B, 285 Cach Mang Thang 8<br>Street, Ward 12, District 10, Ho Chi Minh City, Vietnam<br>Tel: +84-28-3910-5945 | Thailand Mitsubishi Electric Factory Automation (Thailand) Co., Ltd. True Digital Park Building Sukhumvit 101 SukhumvitRoad, Bang Chak, Prakanong, Bangkok, Thailand Tel: +66-2092-8600 | Philippines MELCO Factory Automation Philippines Inc. 128, Lopez-Rizal St. Brgy, Highway Hills, Mandaluyong City, MM, Philippines Tel: +63-(0)2-8256-8042         |
| India Mitsubishi Electric India Pvt. Ltd. Pune Branch Emerald House, EL-3, J Block, M.I.D.C., Bhosari, Pune - 411026, Maharashtra, India Tel: +91-20-2710-2000                                    | Australia Mitsubishi Electric Australia Pty. Ltd. 348 Victoria Road, P.O. Box 11, Rydalmere, N.S.W. 2116, Australia Tel: +61-2-9684-7777                                                |                                                                                                    |

### **European Offices**

| Germany<br>Mitsubishi Electric Europe B.V.<br>German Branch<br>Mitsubishi-Electric-Platz 1, 40882 Ratingen, Germany<br>Tel: +49-2102-486-0                    | UK<br>Mitsubishi Electric Europe B.V.<br>UK Branch<br>Travellers Lane, UK-Hatfield, Hertfordshire, AL10 8XB, U.K.<br>Tel: +44-1707-28-8780 | Italy Mitsubishi Electric Europe B.V. Italian Branch Centro Direzionale Colleoni - Palazzo Sirio, Viale Colleoni 7, 20864 Agrate Brianza (MB), Italy Tel: +39-039-60531 |
|----------------------------------------------------------------------------------------------------|----------------------------------------------------------------------------------------------------|----------------------------------------------------------------------------------------------------|
| Spain Mitsubishi Electric Europe B.V. Spanish Branch Carretera de Rubi 76-80-Apdo. 420, E-08174 Sant Cugat del Valles (Barcelona), Spain Tel: +34-935-65-3131 | France Mitsubishi Electric Europe B.V. French Branch 25, Boulevard des Bouvets, 92741 Nanterre Cedex, France Tel: +33-1-55-68-55-68        | Czech Republic Mitsubishi Electric Europe B.V. Czech Branch Pekarska 621/7, 155 00 Praha 5, Czech Republic Tel: +420-255-719-200                                        |
| Turkey Mitsubishi Electric Turkey A.S. Umraniye Branch Serifali Mah. Kale Sok. No:41 34775 Umraniye - Istanbul, Turkey Tel: +90-216-969-2500                  | Poland<br>Mitsubishi Electric Europe B.V.<br>Polish Branch<br>ul. Krakowska 48, 32-083 Balice, Poland<br>Tel: +48-12-347-65-00             | Russia Mitsubishi Electric (Russia) LLC St. Petersburg Branch Startovaya street, 8, BC "Aeroplaza", office 607; 196210, St. Petersburg, Russia Tel: +7-812-449-51-34    |
| South Africa<br>Adroit Technologies<br>20 Waterford Office Park, 189 Witkoppen Road, Fourways,<br>South Africa<br>Tel: +27-11-658-8100                        |                                                                                                    |                                                                                                    |

The release date varies depending on the product and your region. For details, please contact your local sales office.

MITSUBISHI ELECTRIC CORPORATION
HEAD OFFICE: TOKYO BLDG., 2-7-3, MARUNOUCHI, CHIYODA-KU, TOKYO 100-8310, JAPAN
NAGOYA WORKS: 1-14, YADA-MINAMI 5, HIGASHI-KU, NAGOYA, JAPAN